**Features**

This chapter includes:

- ["System Tour" on page 1-2](#page-1-0)
- ["The Control Panel" on page 1-7](#page-6-0)
- ["Managing Your System" on page 1-12](#page-11-0)
- ["System Settings" on page 1-14](#page-13-0)

# <span id="page-1-0"></span>**System Tour**

This section includes:

- ["System Features" on page 1-2](#page-1-1)
- ["Front View" on page 1-3](#page-2-0)
- ["Side View" on page 1-3](#page-2-1)
- ["Back View" on page 1-4](#page-3-0)
- ["Open View" on page 1-4](#page-3-1)
- ["System Options and Accessories" on page 1-5](#page-4-0)
- ["Printer and Scanner Drivers" on page 1-5](#page-4-1)
- ["Additional Resources" on page 1-6](#page-5-0)

# <span id="page-1-1"></span>**System Features**

The WorkCentre C2424 Copier-Printer embodies many features to meet your office needs:

- Great performance and superior print quality
	- 24 pages per minute (ppm) with consistent, vibrant, artifact-free color prints and copies
	- 6 second first page out color prints
	- 256 MB of RAM standard; optional up to 1 GB of RAM
	- Job pipelining
- Fast and easy copying and scanning
	- Duplex automatic document feeder for 1- and 2-sided originals
	- First page out color copies under 15 seconds, with subsequent copies at printer speed
	- Preset copy adjustments for bound originals, enlargements/reductions, and 4x4 posters
	- Scan resolutions up to 600 dpi
- Flexible paper handling
	- Tray 1: 100-sheet capacity
	- Tray 2: 525-sheet capacity
	- Tray 3: optional 525-sheet capacity
	- Tray 4: optional 525-sheet capacity
	- Accommodates a wide range of media types and custom size paper
- Wide variety of productivity features
	- High quality color
	- Easy to replace ink sticks
	- PhaserSMART online troubleshooting
	- CentreWare IS provides an embedded web server to help manage, configure, and troubleshoot the system from your computer.
	- Usage Analysis Tool provides cost tracking that logs each job and the cost for each page.
	- PrintingScout provides on-screen notification and guidance if the system needs help.
	- MaiLinX email notifies a specific person when supplies or maintenance are needed.
	- MaiLinX allows printing to your network system from anywhere you have email.

## <span id="page-2-0"></span>**Front View**

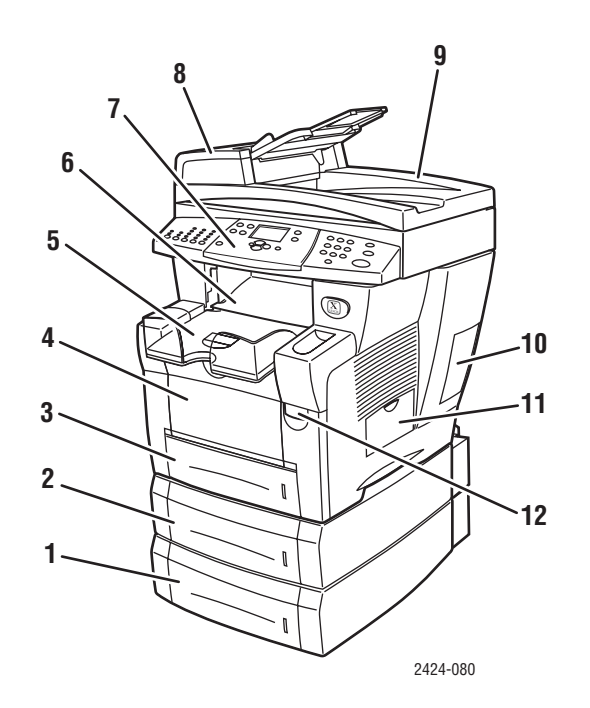

- **1.** Tray 4 (optional)
- **2.** Tray 3 (optional)
- **3.** Tray 2
- **4.** Tray 1
- **5.** Output tray
- **6.** Exit cover
- **7.** Control panel
- **8.** Document feeder access cover
- **9.** Duplex automatic document feeder
- **10.** Interface cover
- **11.** Side door
- **12.** Front cover release (product serial number is behind the front cover)

# <span id="page-2-1"></span>**Side View**

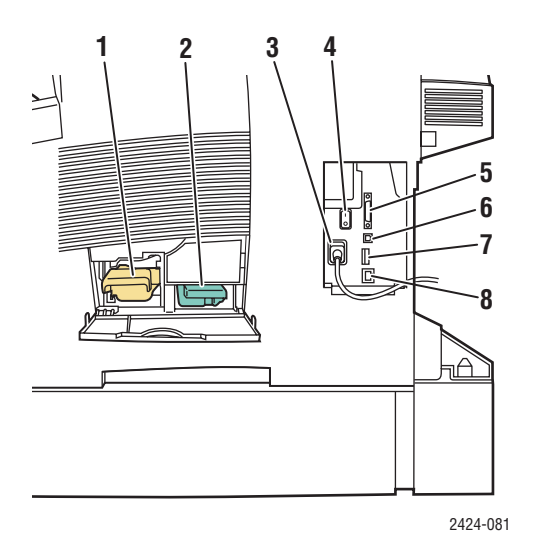

- **1.** Maintenance kit
- **2.** Waste tray
- **3.** Power cord connection
- **4.** Power switch
- **5.** Scanner cable connection
- **6.** USB connection
- **7.** Configuration card
- **8.** Ethernet 10/100 Base-T connection

# <span id="page-3-0"></span>**Back View**

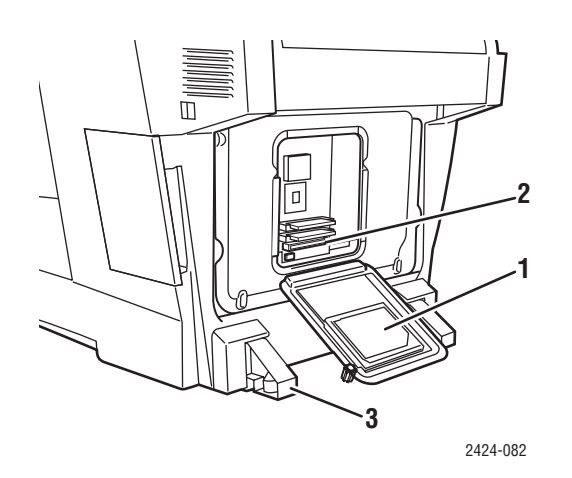

- **1.** Hard drive
- **2.** RAM slots
- **3.** Stabilizer

# <span id="page-3-1"></span>**Open View**

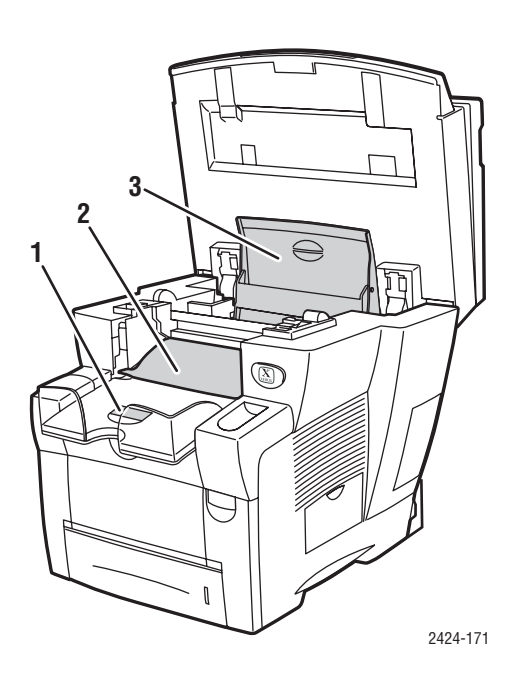

- **1.** Short paper stop **2.** Exit cover
- **3.** Ink cover

# <span id="page-4-0"></span>**System Options and Accessories**

#### **Options**

- Two RAM slots, supporting 128, 256, and 512 MB memory cards (maximum 1 GB)
- Two 525-Sheet Feeders

#### **Accessory**

■ System Cart

For more information on options and accessories, go to [www.xerox.com/office/c2424supplies](http://www.office.xerox.com/cgi-bin/printer.pl?APP=udpdfs&PAGE=color&Model=WorkCentre+C2424&PgName=Order&Language=english).

### <span id="page-4-1"></span>**Printer and Scanner Drivers**

In order to access the full features of your system, install the printer and scanner drivers from the *WorkCentre C2424 Software CD-ROM* or the driver web site at: [www.xerox.com/office/drivers.](http://www.office.xerox.com/cgi-bin/printer.pl?APP=udpdfs&Page=color&Model=WorkCentre+C2424&PgName=driver&Language=english)

Printer drivers enable your computer and printer to communicate and provide access to your printer features. Xerox makes driver installation easy with its Walk-Up Technology. For more information about printer drivers, see the video at [www.xerox.com/office/drivers.](http://www.office.xerox.com/cgi-bin/printer.pl?APP=udpdfs&PgName=driver&Language=english)

For more information about using the printer driver to access special features, see the Printing chapter of this guide.

Scanner drivers enable you to:

- Scan images directly to your personal computer
- Acquire scanned images directly into an application

For more information about installing and using the scanner driver, see the Scanning chapter of this guide.

# <span id="page-5-0"></span>**Additional Resources**

You can obtain information regarding your system and its capabilities from the following sources:

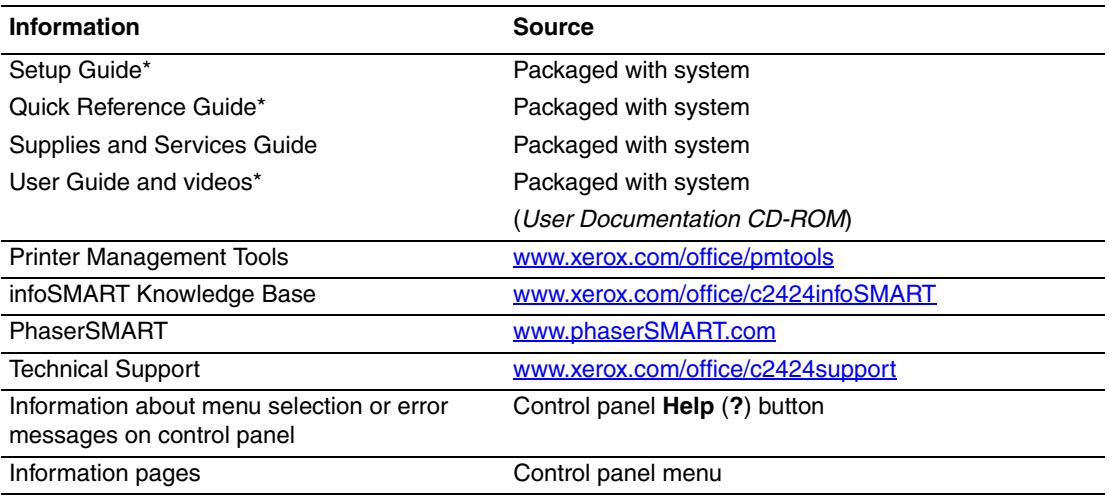

\* Also available on the Technical Support web site.

# <span id="page-6-0"></span>**The Control Panel**

This section includes:

- ["Control Panel Features" on page 1-7](#page-6-1)
- ["Control Panel Layout" on page 1-7](#page-6-2)
- ["Menu Map" on page 1-10](#page-9-0)
- ["Information Pages and Sample Pages" on page 1-11](#page-10-0)

## <span id="page-6-1"></span>**Control Panel Features**

The control panel:

- Displays the system's operating status or errors and warnings.
- Prompts you to load paper, replace supplies, and clear jams.
- Enables you to select settings for your print, copy, and scan jobs.
- Displays menus that enable you to change system settings and access tools to help resolve problems.

See ["System Settings" on page 1-14](#page-13-0) for details about changing system settings.

## <span id="page-6-2"></span>**Control Panel Layout**

The control panel is divided into three major areas.

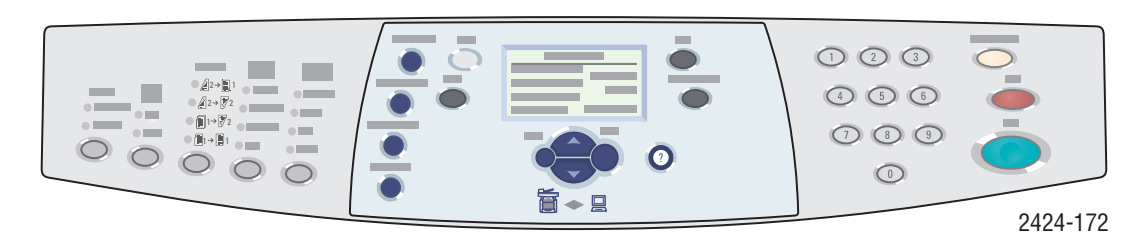

**Left side** Copying and scanning function buttons and LEDs

**Middle**

Graphic display screen, mode buttons, menu navigation buttons, shortcut buttons, and status LEDs

**Right side** Numeric keypad, **Clear/Clear** 

**All**, **Stop**, and **Start** buttons

#### **Left Side of the Control Panel**

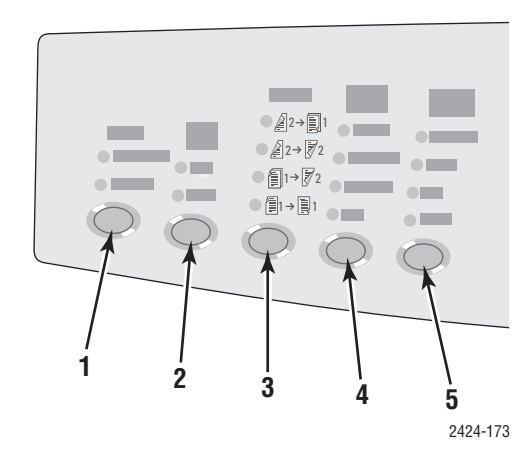

The left side of the control panel contains the following copy and scan function buttons and LEDs. A green LED shows the current selection. More details about using these buttons are provided in the Copying and Scanning chapters of this guide.

- **1. Output** button and LEDs (copy only) Press to select **Uncollated** or **Collated** for your copies.
- **2. Color Mode** button and LEDs Press to select **B/W** (black and white) or **Color** for your copy or scan job.
- **3. 2-Sided** button and LEDs Press to select whether the original is 2 sided and whether you want the output 2 sided.
- **4. Output Quality** button and LEDs (copy only) Press to select the output quality for the copy job.
- **5. Original Type** button and LEDs Press to select the type of original for your copy or scan job.

#### **Middle of the Control Panel**

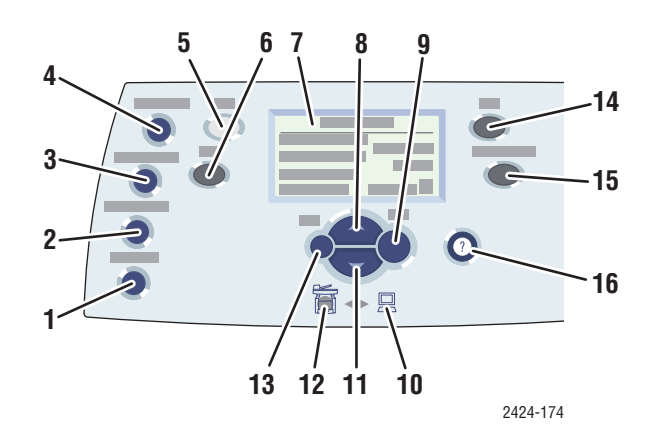

**1. Original Size** button

Press to jump to **Original Size** option on the menu.

- **2. Lighten/Darken** button Press to jump to the **Lighten/Darken** option on the menu.
- **3. Reduce/Enlarge** button Press to jump to **Reduce/Enlarge** option on the menu.
- **4. Paper Supply** button Press to jump to the **Paper Supply** option on the menu.
- **5. Copy** button Press to display the **Copy** menu on the graphic display.
- **6. Scan** button

Press to display the **Scan** menu on the graphic display.

- **7.** Graphic display shows status messages and menus.
- **8. Up Arrow** button Scrolls upward.
- **9. Enter** button Accepts the setting selected.
- **10.** Status Indicator LED:

**Blinking green** = System is busy or in Standby or PowerSaver mode

**Steady green** = Ready

**11. Down Arrow** button

Scrolls downward.

- **12.** Status Indicator LED: **Blinking red** = Error condition, stops job
	- **Yellow** = Warning, continues job
- **13. Back** button

Returns to the previous menu item.

**14. Print** button

Press to display the **Print** menu on the graphic display.

**15. System Setup** button

Press to display the **System Setup** menu on the graphic display.

**16. Help (?)** button

Press to display a help message explaining the menu or message shown on the graphic display.

#### **Right Side of the Control Panel**

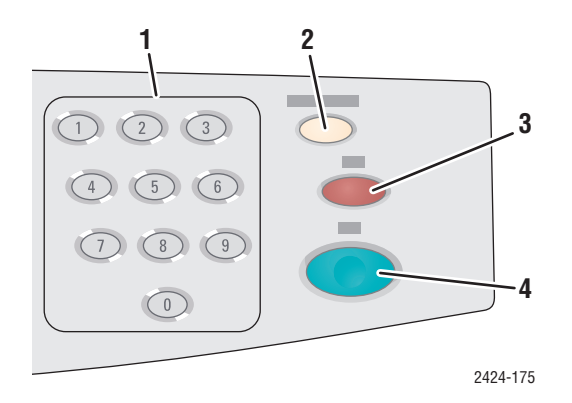

**1.** Number keys

Press to enter a number, such as for the number of copies or a numeric password.

- **2. Clear/Clear All button** Press once to reset the current menu selection; press twice to reset the system.
- **3. Stop** button

Press to pause the printing of the current copy or print job. To then cancel the job, follow the instructions shown on the graphic display.

**4. Start** button Press to start a copy or scan job.

# <span id="page-9-0"></span>**Menu Map**

The Menu Map is a visual representation of the control panel menu structure. You can use it to see how to access the system settings and information pages. To print the Menu Map:

- **1.** On the control panel, press the **System Setup** button.
- **2.** In the menu, select **Information**, then press the **Enter** button.
- **3.** Select **Menu Map**, then press the **Enter** button to print.

# <span id="page-10-0"></span>**Information Pages and Sample Pages**

Your system comes with a set of information and sample pages to help you obtain the best results from your system. You access these pages from the control panel. Print the Menu Map to see where these information pages are located in the control panel menu structure.

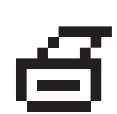

This print icon appears before the titles of information pages that can be printed. When the information page is highlighted on the control panel, press the **Enter** button to print that page.

For example, to print the "Configuration Page", which shows current information about your system, do the following:

- **1.** On the control panel, press the **System Setup** button.
- **2.** In the menu, select **Information**, then press the **Enter** button.
- **3.** In the menu, select **Information Pages**, then press the **Enter** button.
- **4.** In the menu, select **Configuration Page**, then press the **Enter** button to print.

#### **Note**

You can also print the "Configuration Page" from CentreWare IS and from the printer driver.

#### **Color Sampler Pages**

The printing function of the system uses color corrections to translate color from your computer to the system. To view the CMYK or RGB colors printed by the system, print the color sampler pages:

- **1.** On the control panel, press the **System Setup** button.
- **2.** In the menu, select **Information**, then press the **Enter** button.
- **3.** Select **Sample Pages,** then press the **Enter** button.
- **4.** Select either **CMYK Sampler Pages** or **RGB Sampler Pages**, then press the **Enter** button to print.

#### **Note**

Color samples print based on your system PostScript settings for print quality and color correction. For information about adjusting these settings, see the Printing chapter of this guide.

# <span id="page-11-0"></span>**Managing Your System**

When the system is connected to your computer over a network, there are a number of resources available to help you manage the system.

This section includes:

- ["System's IP Address" on page 1-12](#page-11-1)
- ["CentreWare Internet Services \(IS\)" on page 1-12](#page-11-2)
- ["PhaserSMART" on page 1-13](#page-12-0)
- ["PrintingScout" on page 1-13](#page-12-1)

## <span id="page-11-1"></span>**System's IP Address**

You need your system's IP address to view the status of your system and change system settings through CentreWare Internet Services. To see your system's IP address:

- **1.** On the control panel, press the **System Setup** button.
- **2.** In the menu, select **Information**, then press the **Enter** button.
- **3.** Select **System Identification**, then press the **Enter** button.
- **4.** Scroll down to locate the **IP Address**.

## <span id="page-11-2"></span>**CentreWare Internet Services (IS)**

CentreWare IS is a tool that you can use on your computer to manage tasks on networked printers and multifunction products. CentreWare IS uses TCP/IP and a web browser to communicate directly with an embedded web server in the printer or system. With CentreWare IS you can:

- Configure and manage multi-vendor printers and multifunction products.
- Access remote diagnostics and troubleshooting information for problems.
- Monitor printer and system status.
- Monitor supply status.
- Link to software updates and Technical Support.

#### **Launching CentreWare IS**

To launch CentreWare IS:

- **1.** Launch your web browser.
- **2.** Enter your system's IP address in the browser's **Address** field (http://xxx.xxx.xxx.xxx).
- **3.** For detailed information about the information on the CentreWare IS screen, click the **Help** button on the upper-right of the CentreWare IS screen.

For more information about CentreWare IS, see the Networking chapter of this guide.

# <span id="page-12-0"></span>**PhaserSMART**

PhaserSMART Technical Support is an automated, Internet-based support system. Use your default web browser to send diagnostic information from your system to our web site for analysis. PhaserSMART Technical Support examines the information, diagnoses the problem, and proposes a solution. If the problem is not resolved with the solution, PhaserSMART Technical Support assists you in opening a Service Request with Xerox Customer Support.

To access PhaserSMART Technical Support:

- 1. Open your browser and go to [www.phaserSMART.com](http://www.phaserSMART.com).
- 2. Enter your system's IP address in the browser window.
- 3. Follow the instructions on the screen.

# <span id="page-12-1"></span>**PrintingScout**

PrintingScout is a tool that is installed with your Windows printer driver. It automatically checks the printer status when you send a print job. If the printer is unable to print your job, PrintingScout automatically displays a message on your computer screen to let you know that the printer needs attention. The message also explains how to fix the problem.

#### **Note**

PrintingScout is available from the Windows printer driver for printer connected to the network via TCP/IP.

# <span id="page-13-0"></span>**System Settings**

This section includes:

- ["Controlling the Printing of the Startup Page" on page 1-14](#page-13-1)
- ["Changing the Power Saver Timeout" on page 1-15](#page-14-0)
- ["Changing Intelligent Ready Mode" on page 1-16](#page-15-0)
- ["Locking the Control Panel Menus" on page 1-17](#page-16-0)
- ["Changing the Load Paper Timeout" on page 1-18](#page-17-0)
- ["Adjusting Control Panel Brightness" on page 1-19](#page-18-0)
- ["Adjusting Control Panel Contrast" on page 1-19](#page-18-1)
- ["Setting the Control Panel Language" on page 1-19](#page-18-2)
- ["Setting the System Date and Time" on page 1-20](#page-19-0)

#### **Note**

You can print the Menu Map to see the path through the menus to make other selections; see ["Menu Map" on page 1-10](#page-9-0). You can also press the **Help (?)** button at any time to get more information about menu selections.

# <span id="page-13-1"></span>**Controlling the Printing of the Startup Page**

The system automatically produces a "Startup Page" each time the system is turned on or reset. You can turn off the automatic printing of the "Startup Page" and later print it from the information pages menu.

To turn on/off the "Startup Page", use either:

- The control panel
- CentreWare IS

#### **Using the Control Panel**

To turn on/off automatic printing of the "Startup Page":

- **1.** On the control panel, press the **System Setup** button.
- **2.** In the menu, select **General Setup**, then press the **Enter** button.
- **3.** Select **System Controls**, then press the **Enter** button.
- **4.** Select **Startup Page**, then press the **Enter** button.
- **5.** Select **On** or **Off**, then press the **Enter** button.

To turn on/off the automatic printing of the "Startup Page":

- **1.** Launch your web browser.
- **2.** Enter your system's IP address in the browser's **Address** field (http://xxx.xxx.xxx.xxx).
- **3.** Select **Properties**.
- **4.** Click the **General** folder on the left sidebar, then click **Printer Defaults**.
- **5.** Under **User Preferences**, select **Off** or **On** from the **Startup Page** drop-down list to change the setting.
- **6.** Click **Save Changes** at the bottom of the page.

#### **Printing the Startup Page**

To print the "Startup Page":

- **1.** On the control panel, press the **System Setup** button.
- **2.** In the menu, select **Information**, then press the **Enter** button.
- **3.** Select **Information Pages**, then press the **Enter** button.
- **4.** Select **Startup Page**, then press the **Enter** button to print.

#### **Note**

You can also print the Startup Page from the Troubleshooting tab of the Windows printer driver.

### <span id="page-14-0"></span>**Changing the Power Saver Timeout**

To save energy, the system enters a Power Saver, low-energy consumption mode after a predefined period of time since its last activity. In this mode, most electrical systems are shut down. When a print job is sent to the system, the system enters Warmup Mode. You can also warm up the system by pressing the **Enter** button on the control panel.

#### **Note**

When the system enters Power Saver mode, you will hear the printhead moving. This is part of the normal system operation.

If you find that the system is going into Power Saver mode too often and you do not want to wait while the system warms up, increase the length of time before the system goes into Power Saver mode.

To change the Power Saver timeout value, use either:

- The control panel
- CentreWare IS

#### **Using the Control Panel**

- **1.** On the control panel, press the **System Setup** button.
- **2.** In the menu, select **General Setup**, then press the **Enter** button.
- **3.** Select **System Controls**, then press the **Enter** button.
- **4.** Select **Power Saver Timeout**, then press the **Enter** button.
- **5.** Press the **Down Arrow** or **Up Arrow** button to scroll to a selected Power Saver timeout value. Select a larger value if you want to extend the length of time before the system goes into Power Saver mode.
- **6.** Press the **Enter** button.

- **1.** Launch your web browser.
- **2.** Enter your system's IP address in the browser's **Address** field (http://xxx.xxx.xxx.xxx).
- **3.** Select **Properties**.
- **4.** Click the **General** folder on the left sidebar, then click **Warmup**.
- **5.** Select a value from the **Power Saver Timeout** drop-down list to change the setting.
- **6.** Click **Save Changes** at the bottom of the page.

# <span id="page-15-0"></span>**Changing Intelligent Ready Mode**

Intelligent Ready mode is an automated system that:

- Monitors the system's usage.
- Warms up the system when you are most likely to need it based on past usage patterns.

To turn on/off Intelligent Ready mode, use either:

- The control panel
- CenterWare IS

### **Using the Control Panel**

To turn Intelligent Ready mode on/off:

- **1.** On the control panel, press the **System Setup** button.
- **2.** In the menu, select **General Setup**, then press the **Enter** button.
- **3.** Select **System Controls**, then press the **Enter** button.
- **4.** Select **Intelligent Ready**.
- **5.** Select **On** or **Off**, then press the **Enter** button.

To select Intelligent Ready mode or to schedule warmup/standby settings:

- **1.** Launch your web browser.
- **2.** Enter your system's IP address in the browser's **Address** field (http://xxx.xxx.xxx.xxx).
- **3.** Click **Properties**.
- **4.** Click the **General** folder on the left sidebar, then click **Warmup**.
- **5.** Click the **Warmup Mode** drop-down list and select **Intelligent Ready**, **Scheduled**, or **Job Activated**.
- **6.** If you select **Scheduled** in Step 5, make selections for each day's warmup setting and standby setting.
- **7.** Click **Save Changes** at the bottom of the screen.

#### **Note**

Although the control panel selections only allow you to turn Intelligent Ready Mode on or off, CentreWare IS allows you to specify particular system Warmup Modes and settings.

## <span id="page-16-0"></span>**Locking the Control Panel Menus**

Lock the control panel menus to prevent others from changing settings in the system setup menus. To lock or unlock the system setup menus, use CentreWare IS.

- **1.** Launch your web browser.
- **2.** Enter your system's IP address in the browser's **Address** field (http://xxx.xxx.xxx.xxx).
- **3.** Click **Properties**.
- **4.** Open the **General** folder on the left sidebar, then click **Printer Defaults**.
- **5.** Click the **Control Panel Menus** drop-down list, then select **On** or **Off.**
	- Select **On** to have all menus available from the control panel.
	- Select **Off** to prevent access to system setup menus at the control panel.
- **6.** Click **Save Changes** at the bottom of the page.

# <span id="page-17-0"></span>**Changing the Load Paper Timeout**

When your print job is formatted for a type or size of paper that is not loaded in the system, the control panel displays a message requesting you to load the appropriate paper. The Load Paper Timeout controls the amount of time the system waits before printing on another type or size of paper.

To change the load paper timeout, use either:

- The control panel
- CentreWare IS

### **Using the Control Panel**

To change the load paper timeout:

- **1.** On the control panel, press the **System Setup** button.
- **2.** In the menu, select **Job Defaults Setup**, then press the **Enter** button.
- **3.** Select **Print Defaults Setup**, then press the **Enter** button.
- **4.** Select **Paper Handling Setup**, then press the **Enter** button.
- **5.** Select **Load Paper Timeout**, then press the **Enter** button.
- **6.** Scroll to the desired timeout value. The values (**None**, **1**, **3**, **5**, or **10** minutes, **1** hour or **24** hours) indicate the length of time you want the printer to wait for you to load paper before printing. If you select a value of **None**, the printer does not wait for paper to be inserted and immediately picks paper from the default tray.
- **7.** Press the **Enter** button to save the change.

### **Using CentreWare IS**

To change the load paper timeout:

- **1.** Launch your web browser.
- **2.** Enter your system's IP address in the browser's **Address** field (http://xxx.xxx.xxx.xxx).
- **3.** Click **Properties**.
- **4.** Click the **General** folder on the left sidebar, then click **Printer Defaults**.
- **5.** Scroll to **Timeout Settings,** then select a value from the **Load Paper Timeout** drop-down list. The values (**None**, **1**, **3**, **5**, or **10** minutes, **1** or **24** hours) indicate the length of time you want the system to wait for you to load paper before printing. If you select a value of None, the system does not wait for paper to be inserted and immediately picks paper from the default tray.
- **6.** Click **Save Changes** at the bottom of the screen.

# <span id="page-18-0"></span>**Adjusting Control Panel Brightness**

To adjust the brightness of the control panel's background lighting:

- **1.** On the control panel, press the **System Setup** button.
- **2.** In the menu, select **General Setup**, then press the **Enter** button.
- **3.** Select **Control Panel Setup**, then press the **Enter** button.
- **4.** Select **Control Panel Brightness**, then press the **Enter** button.
- **5.** Press the **Down Arrow** or **Up Arrow** button or use the keypad to increase or decrease the control panel brightness value. The brightness values range from **0** (no background light) to **10** (brightest background light).
- **6.** Press the **Enter** button to save your change.

# <span id="page-18-1"></span>**Adjusting Control Panel Contrast**

To adjust the contrast between the text and the background to make the control panel text more readable:

- **1.** On the control panel, press the **System Setup** button.
- **2.** In the menu, select **General Setup**, then press the **Enter** button.
- **3.** Select **Control Panel Setup**, then press the **Enter** button.
- **4.** Select **Control Panel Contrast**, then press the **Enter** button.
- **5.** Press the **Down Arrow** or **Up Arrow** button or use the keypad to increase or decrease the control panel contrast value. The contrast values range from **1** (least contrast) to **10** (highest contrast).
- **6.** Press the **Enter** button to save your change.

### <span id="page-18-2"></span>**Setting the Control Panel Language**

To select the default control panel language, use either:

- The control panel
- CentreWare IS

#### **Using the Control Panel**

To select the default control panel language:

- **1.** On the control panel, press the **System Setup** button.
- **2.** In the menu, select **General Setup**, then press the **Enter** button.
- **3.** Select **Control Panel Setup**, then press the **Enter** button.
- **4.** Select **Control Panel Language**, then press the **Enter** button.
- **5.** Select the desired language, then press the **Enter** button.

To select the default control panel language:

- **1.** Launch your web browser.
- **2.** Enter your system's IP address in the browser's **Address** field (http://xxx.xxx.xxx.xxx).
- **3.** Click **Properties**.
- **4.** Click the **General** folder on the left sidebar, then click **Printer Defaults**.
- **5.** In the **User Preferences** box, select the language from the **Set Control Panel Language**  drop-down list.
- **6.** Click **Save Changes** at the bottom of the screen.

### <span id="page-19-0"></span>**Setting the System Date and Time**

The system creates file names for scanned images using the current date and time. To change the system date and time, use either:

- The control panel
- CentreWare IS

#### **Using the Control Panel**

To change the system date and time:

- **1.** On the control panel, press the **System Setup** button.
- **2.** In the menu, select **General Setup**, then press the **Enter** button.
- **3.** Select **System Controls**, then press the **Enter** button.
- **4.** Select **Date and Time**, then press the **Enter** button. The system displays the current settings for the **Year**, **Month**, **Day**, **Hour**, **Minute**, and **Second**.
- **5.** To change one of the date/time settings, select the appropriate setting, press the **Enter** button, press the **Up Arrow** or **Down Arrow** button or use the keypad to enter a value, then press the **Enter** button.

#### **Using CentreWare IS**

To change the system date and time:

- **1.** Launch your web browser.
- **2.** Enter your system's IP address in the browser's **Address** field (http://xxx.xxx.xxx.xxx).
- **3.** Click **Properties**.
- **4.** Click the **General** folder on the left sidebar, then click **Date and Time**. The window displays the system's current date and time.
- **5.** To change the date or time, select the a value from the **New Day** or **New Time** drop-down boxes.
- **6.** Click **Save Changes** at the bottom of the screen.

#### **Note**

For more information about scanned image files, see the Scanning chapter of this guide.